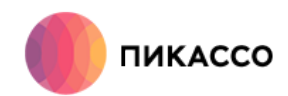

# Руководство пользователя

# **Picasso Viewer**

4.0

# **Содержание**

- Глава 1: Установка и первый запуск Picasso Viewer
- Окно с исследованием
- Дополнительные действия
- Поиск и сортировка
- Личный кабинет

#### Глава 2: Вкладки

- Загруженное исследование
- Локальное хранилище
- Личный кабинет
- Все исследования
- Избранное

#### Глава 3: Справка и поддержка

- Форма обратной связи
- Удаленный доступ
- Вопрос / Ответ
- Контакты

#### Глава 4: Настройки

- Изменение города
- Изменение папки с базой
- Автоматическое удаление
- Программа-просмотрщик по умолчанию
- Масштаб отображения
- Обновление базы
- О программе

## Установка

Краткая

баннер

Программа Picasso Viewer распространяется в виде папки или архива, которые содержат файл PicassoViewer.exe и Setup/Ez3DPlus.picasso с программойпросмотрщиком. Для установки запустите PicassoViewer.exe (потребуются права администратора).

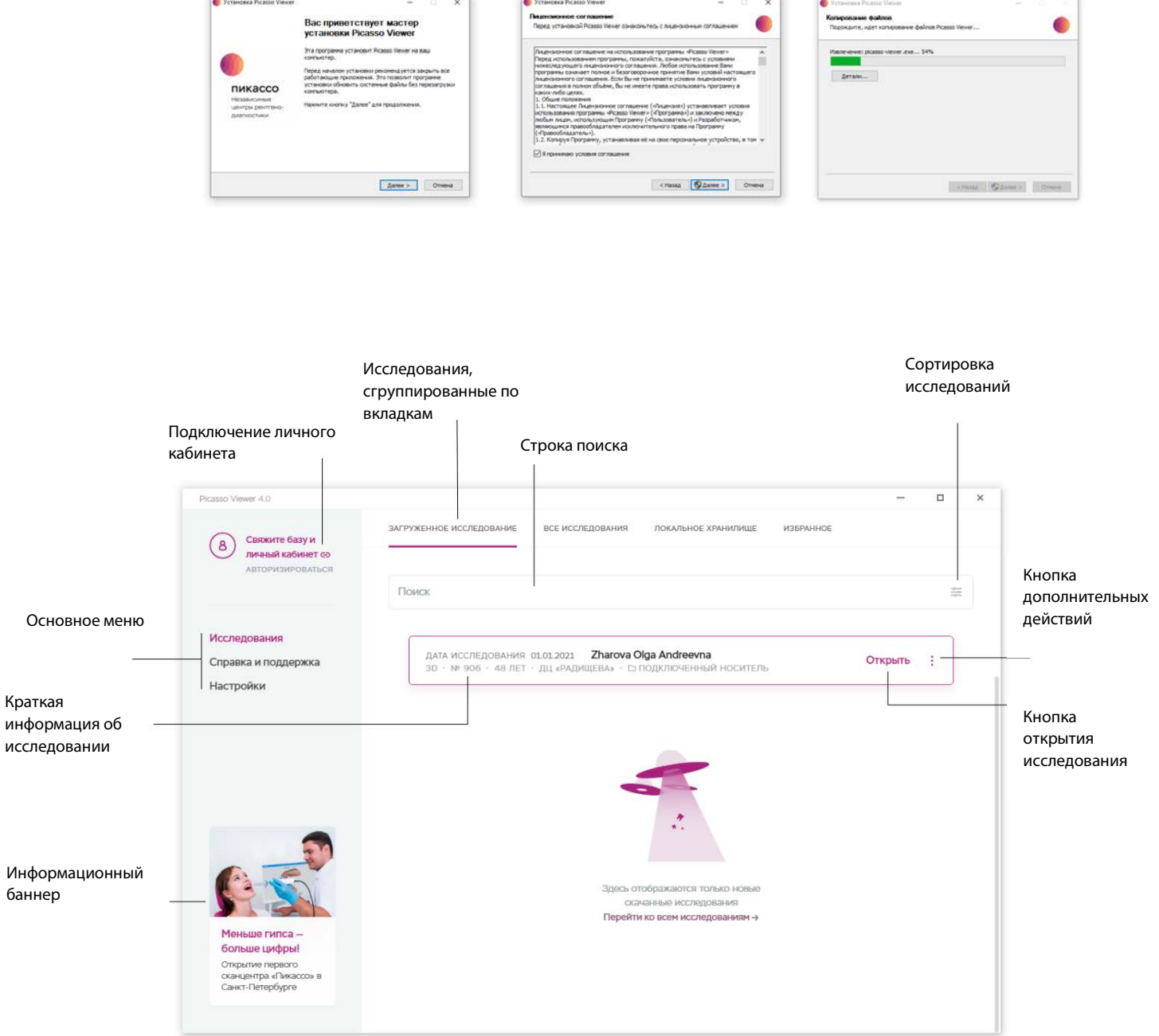

### Окно с исследованием

Исследования отображаются списком.

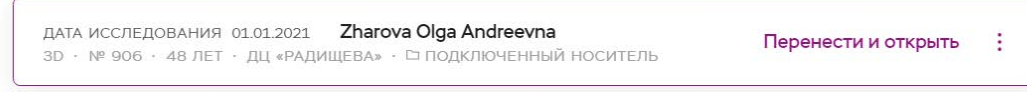

Раздел под ФИО пациента содержит краткую информацию об исследовании.

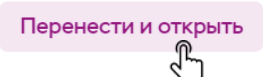

Кнопка с действием поможет открыть исследование в один клик.

 $\vec{r}$ Добавьте исследование в **«**Избранное**»**, чтобы упростить его поиск. Добавление в **«**Избранное**»** доступно только для исследований из Личного кабинета или из локальной базы

## Дополнительные действия

Каждое исследование имеет меню дополнительных действий. С его помощью вы  $\left( \begin{array}{c} 1 \end{array} \right)$ сможете удалить снимок, скопировать ссылку на его скачивание, открыть исследование в альтернативной программе.

В нижней части меню отображается дополнительная информация об исследовании.

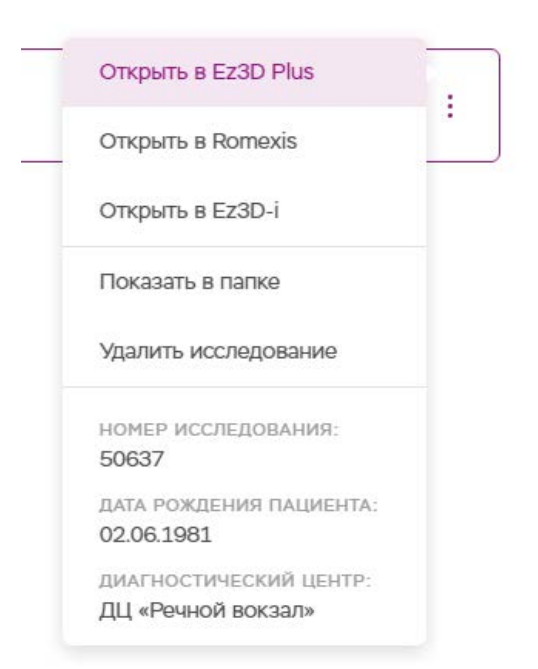

## Поиск и сортировка

Поиск по ФИО доступен как на латинице, так и на кириллице, регистр букв при этом не учитывается.

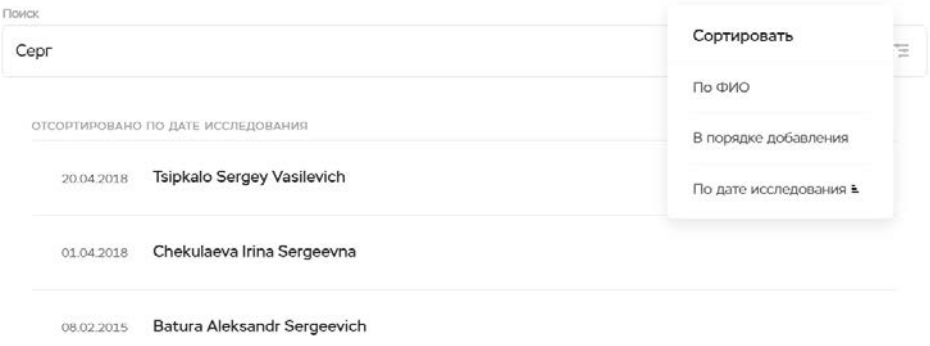

 $\frac{1}{\alpha+1}$ Используйте сортировку для упорядочивания базы исследований. Сортировка «В порядке добавления» для старых исследований учитывает дату создания папки.

## Личный кабинет

После авторизации в Picasso Viewer в вашей базе будут отображаться все исследования, которые были отправлены на почту, привязанную к вашему личному кабинету.

Для регистрации в Личном кабинете заполните форму на сайт[е https://lk.picasso](https://lk.picasso-diagnostic.ru/)[diagnostic.ru](https://lk.picasso-diagnostic.ru/)

### Вкладки 2

#### Загруженное исследование

В этом разделе вы найдете последнее актуальное исследование, если оно было скачано через Интернет или передано в архиве.

## Исследования на диске

В этом разделе вы найдете те исследования, которые находятся на CD-/DVD-диске в приводе вашего устройства.

#### Локальное хранилище

Раздел содержит только исследования из локальной базы.

Хотите изменить путь к базе с исследованиями? Смотрите Главу 3.

## Личный кабинет

Все исследования, отправленные на вашу почту, отображаются в этом разделе. Исследования хранятся в течение 30 дней, по истечении данного срока вы сможете запросить повторную отправку с помощью кнопки **«**Восстановить**»**.

#### Все исследования

Здесь вы найдете все исследования в порядке добавления их в общую базу.

## Избранное

В разделе отображаются ранее сохраненные исследования.

## Справка и поддержка 3

## Форма обратной связи

Возникли вопросы или нужна техническая поддержка? Напишите нам через эту форму.

## Удаленный доступ

Если на вашем компьютере возникла проблема, связанная с открытием наших исследований, и ее не удается решить по телефону, может понадобиться подключение к вашему компьютеру с использованием специальной программы для удаленной помощи. Данная программа позволяет максимально быстро и эффективно решать сложные технические проблемы. Для ее активации нажмите кнопку **«**Запустить**»** или скачайте приложение с официального сайта.

## Вопрос/ответ

Данный раздел содержит информацию об актуальных методах исправления проблем в программах-просмотрщиках.

#### Контакты

А в этом разделе содержатся контактные данные менеджеров, которые с радостью ответят на любые ваши вопросы по взаимодействию с **«**Пикассо**»**.

## Настройки 4

### Изменить город

Изменение города поможет нам быстрее решать возникшие вопросы, а вам — получать только актуальную информацию о предстоящих акциях и мероприятиях.

## Изменение папки с базой

База исследований может находиться на локальном диске, флешке или сетевом хранилище. Для максимально быстрой работы рекомендуется хранить исследования на локальном жестком диске.

## Автоматическое удаление исследований

Для удаления устаревших исследований и экономии пространства на жестком диске выберите период, исследования старше которого будут удаляться автоматически. Обращаем ваше внимание на то, что при использовании одной базы на нескольких компьютерах исследования удаляются из всех программ Picasso Viewer.

#### Изменение программы-просмотрщика

Одно из нововведений Picasso Viewer — возможность просмотра исследований в разных программах: Ez3D Plus, Ez3D-I, Romexis Viewer. Программы загружаются отдельно и не влияют на работу Ez3D Plus.

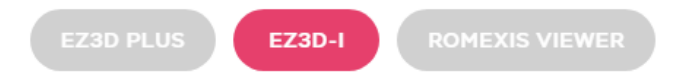

После скачивания программа устанавливается в качестве просмотрщика по умолчанию и доступна в меню исследования.

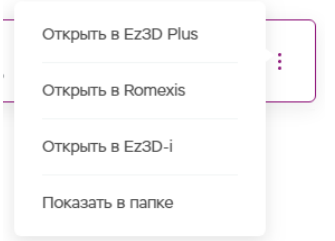

## Изменение масштаба интерфейса

Для комфортной работы с Picasso Viewer вы можете изменить масштаб отображения всех элементов интерфейса.

## Обновить базу

Воспользуйтесь этой функцией при возникновении ошибок в работе с локальной базой.

## О программе

В этом разделе вы можете проверить наличие программных обновлений и ознакомиться с правовой информацией.